### **ANLEITUNG VOLLTONFARBEN/SONDERFARBEN**

## **Volltonfarbe anlegen im Adobe Illustrator**

Diese Anleitung beschreibt schrittweise eine Vorgehensweise, wie Sie in Adobe Illustrator Volltonfarben anlegen. Allgemeine Vorgaben zur Erstellung der PDF-Daten entnehmen Sie bitte unseren Anleitungen des entsprechenden Druckverfahrens.

### **Schritt 1:**

Gestalten Sie Ihr Motiv so, wie Sie es wünschen.

### **Schritt 2:**

Erstellen Sie eine neue Ebene und benennen diese z.B. als "silber".

### **Schritt 3:**

Alle Texte und Elemente, die später mit einer Sonderfarbe gedruckt, bzw. unterdruckt/überdruckt werden, werden an Originalposition in die neue Ebene "silber" kopiert.  $(Strg + C \rightarrow Strg + F$  oder cmd + C -> cmd + F).

#### **Schritt 4:**

Definieren Sie ein neues Farbfeld für die neue Sonderfarbe (z.B. "silber"). Farbfeldname: silber Farbart: Volltonfarbe Farbmodus: CMYK Farbe: 40% Schwarz

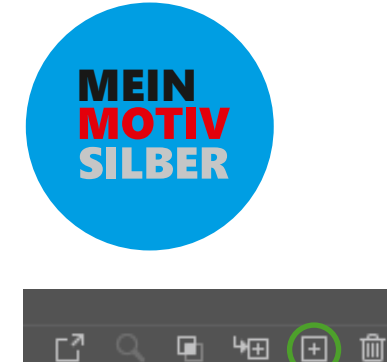

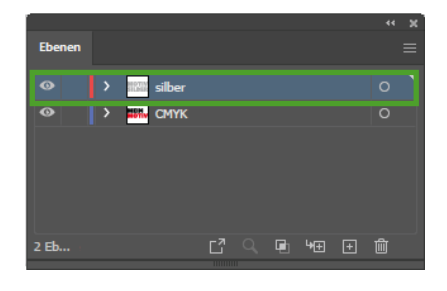

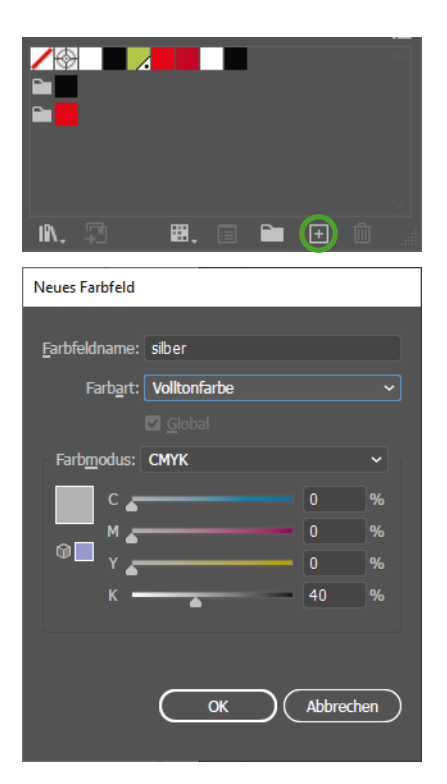

# www.typographus.de

# $\exists$  typographus® Die **Aufkleber** Druckerei

### **Schritt 5:**

Färben Sie die Elemente auf der Ebene "silber" mit diesem neu erzeugten Farbkanal ein.

### **Schritt 6-a: reiner Sonderfarbendruck ohne Unterdruckung/Überdruckung**

Für einen reinen Sonderfarbendruck müssen alle farbigen Elemente (CMYK-Elemente), die unter einer Sonderfarbe liegen, ausgespart werden. Beim Anlegen der Daten sollen diese Sonderfarbelemente nicht auf überdrucken gesetzt werden (Adobe Illustrator).

### **Schritt 6-b: Sonderfarbendruck mit Unterdruckung/Überdruckung**

CMYK-Elemente können mit Sonderfarben unterdruckt/überdruckt werden. Für eine Unterdruckung/Überdruckung müssen alle Objekte, denen Sie die Volltonfarbe "silber" zugewiesen haben, auf Überdrucken gesetzt werden. (Fenster > Attribute)

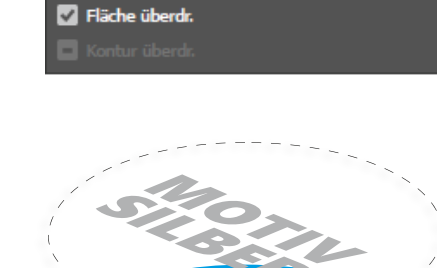

**Attribute** 

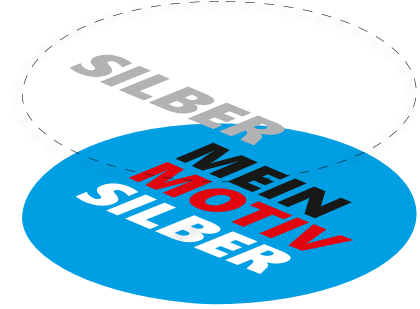

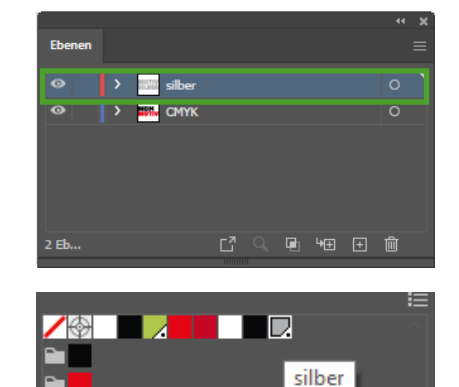

■. 目 ■ 日 向

**IR** 霜

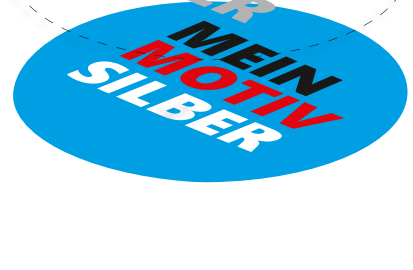

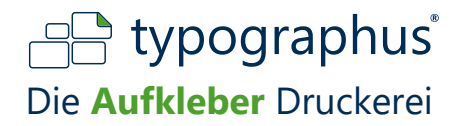

### **Schritt 7:**

Kontrolle im fertigen PDF (Acrobat Pro: Werkzeuge -> Druckproduktion-> Ausgabevorschau).

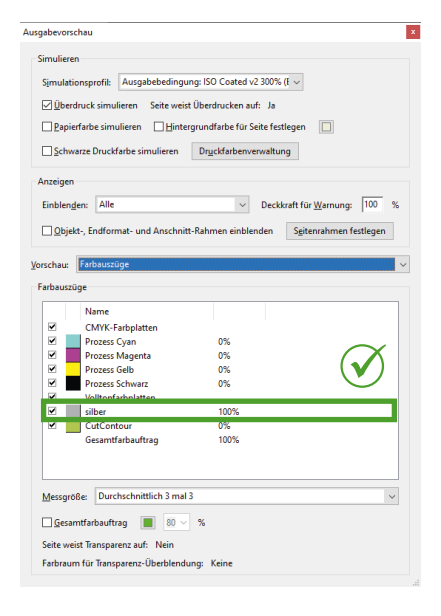

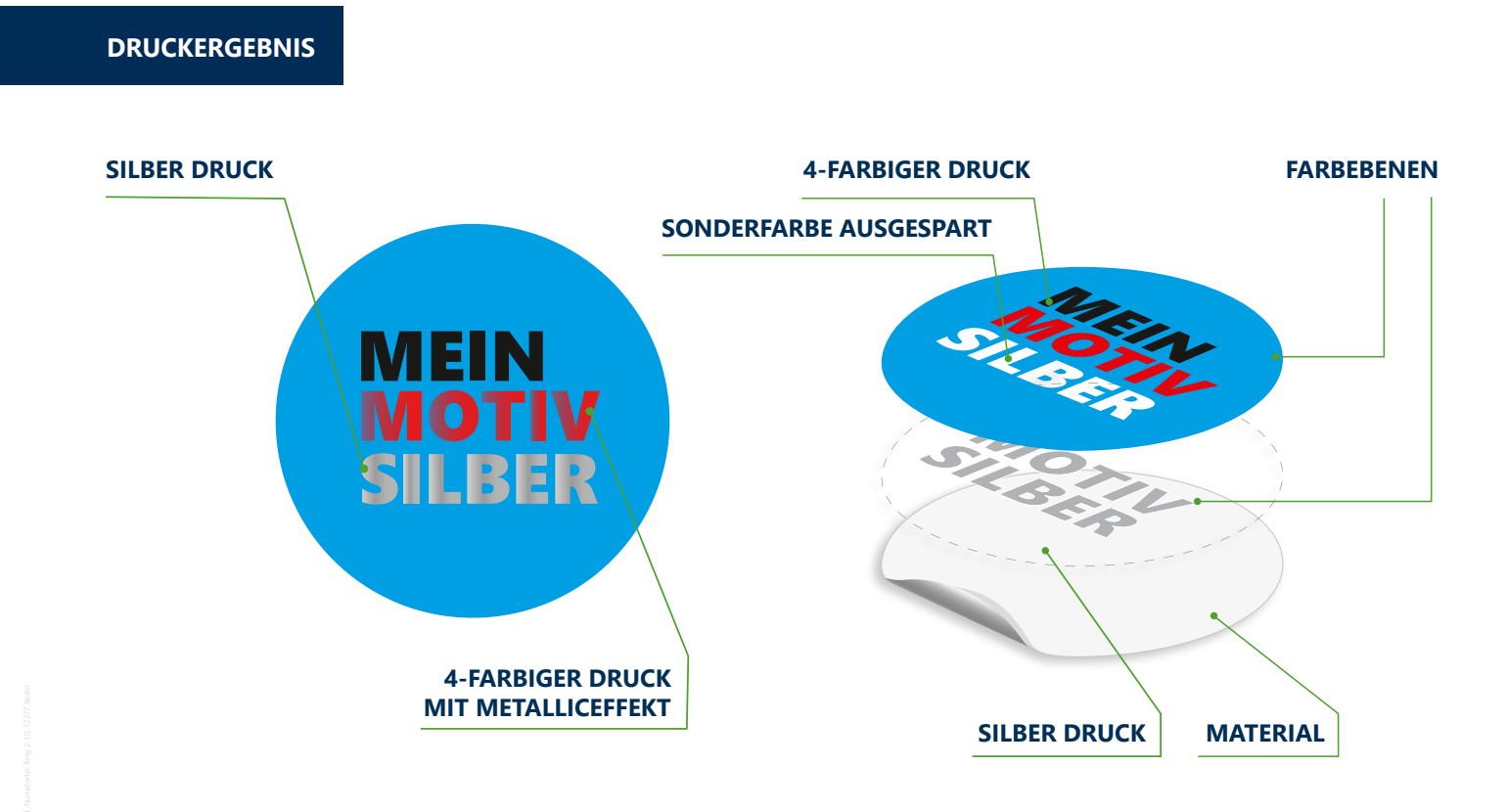